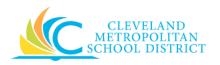

Version: Rev1

# 14\_Edit Purchase Order (PO)

**Purpose:** The purpose of this task is to edit a purchase order that has not yet been

Issued to the Supplier.

**How to Access:** Open the **My Recent Purchase Order** worklet and select the required purchase

order.

**Audience:** Buyers and Principals

Helpful Hints:
 Be sure to keep in mind that only select users will have access to edit purchase orders in Workday. If you are not authorized to create purchase

orders, you will not be able to access this task.

• After a purchase order has been issued to the supplier, it is not possible to edit the purchase order, you would need to create a Change order.

• When editing an approved Purchase Order, it goes back through the approval process.

• Workday displays fields in this task that CMSD is not using, only the fields listed in this document require you to complete, review, and/or update.

**Procedure:** Complete the following steps to edit a purchase order.

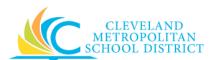

Version: Rev1

#### View Purchase Order

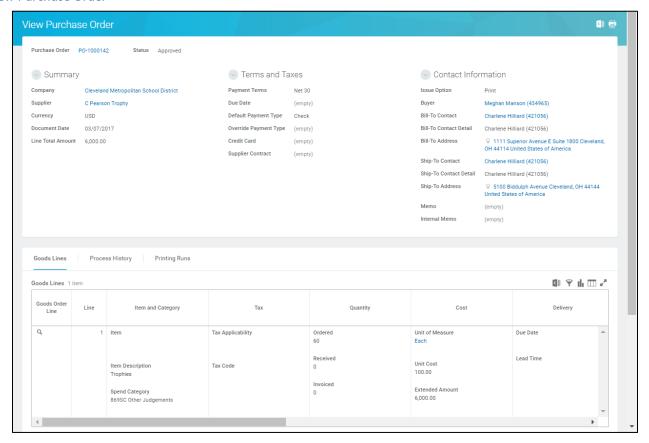

- 1. Review the order details to confirm this is the correct purchase order to edit.
- 2. Click to the right of the Purchase Order number and select **Purchase Order > Edit** to go to the *Edit Purchase Order* screen.

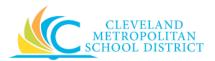

### Edit Purchase Order

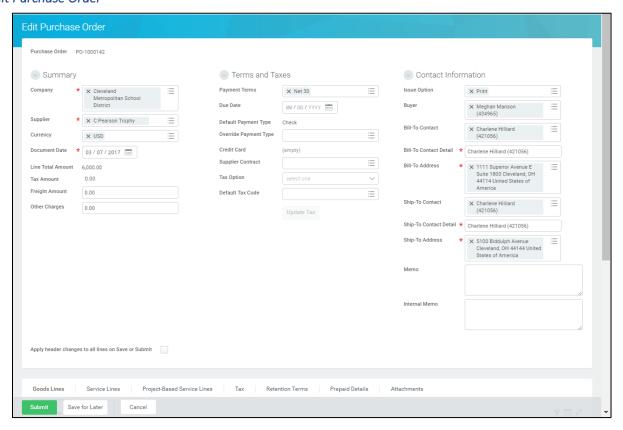

3. As required, review and/or change the following Header level (*Contact Information* section) fields:

| Field Name             | Required /<br>Optional | Description                                        |
|------------------------|------------------------|----------------------------------------------------|
| Bill-To Contact Detail | Required               | Identifies the contact information for the         |
|                        |                        | party responsible for paying the order.            |
| Bill-To Address        | Required               | Identifies the address for the party               |
|                        |                        | responsible for paying for the order.              |
|                        |                        | <b>Note:</b> This address should always default to |
|                        |                        | the 1111 Superior Avenue E. address.               |
| Ship-To Contact Detail | Required               | Identifies the contact information for the         |
|                        |                        | party receiving the order.                         |
| Ship-To Address        | Required               | Identifies the address for the party               |
|                        |                        | responsible for receiving the order.               |

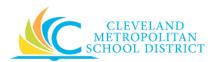

Version: Rev1

- 4. Scroll down to view the line item details.
- 5. As required, review and/or change the following Item level fields:

| Field Name         | Required /<br>Optional                                                       | Description                                                                                                    |  |
|--------------------|------------------------------------------------------------------------------|----------------------------------------------------------------------------------------------------|--|
| Item               | Optional                                                                     | Identifies the name of the product to be procured.                                                                                    |  |
| Item Description   | Required                                                                     | Identifies the product to be procured.                                                                                                |  |
| Spend Category     | Required                                                                     | Is a way of grouping similar items or services that drives the financial reporting.                                                   |  |
| Quantity           | Required                                                                     | Identifies how many items/services to procure.                                                                                        |  |
| Unit of Measure    | Required                                                                     | Identifies how the requested item is sold.  Examples include:                                                                         |  |
| Unit Cost          | Required                                                                     | Identifies the dollar amount for each item.                                                                                           |  |
| Due Date           | Optional                                                                     | Identifies the requested delivery date.                                                                                               |  |
| Ship-To Address    | Required                                                                     | Identifies the delivery location for the order.                                                                                       |  |
| Memo               | Optional                                                                     | Use to provide additional information to those processing the requisition.                                                            |  |
| Fund               | Required                                                                     | Identifies which fund will pay for the items being procured.                                                                          |  |
| Cost Center        | Required                                                                     | Identifies the cost center that will pay for the items being procured.                                                                |  |
| Function           | Required Identifies the function that will pay for the items being procured. |                                                                                                    |  |
| Program            | Required                                                                     | Identifies the program that will pay for the items being procured.  Note: Workday defaults this value after entering the cost center. |  |
| Additional Worktag | Optional                                                                     | Used when creating a requisition being paid by a Grant, Gifts, or Projects.                                                           |  |
| Splits             | Optional                                                                     | Identifies if the line item is to be broken out for multiple locations.                                                               |  |

6. As required, complete one or more of the following:

| If you want to                           | Then                                                                   |  |
|------------------------------------------|------------------------------------------------------------------------|--|
| Add additional line items to your order, | Click  on the <b>Goods Lines</b> tab and complete all required fields. |  |
| Remove a line item,                      | Click to the left of the line to remove.                               |  |

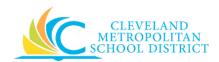

7. As required, complete one or more of the following:

| If you want to                                 | Then                                                                                                    | Go To          |
|------------------------------------------------|----------------------------------------------------------------------------------------------------|----------------|
| Submit the edited order,                       | Click <b>Submit</b> .                                                                                                    | Step 8         |
| Save the order for processing at a later time, | Click Save for Later.                                                                                                    | <u>Step 10</u> |
| Cancel the submission of the edited order,     | Click Cancel.  Note: This only cancels the submission, and the order can be access from the My Recent Purchase Order worklet. | <u>Step 11</u> |

#### You have submitted

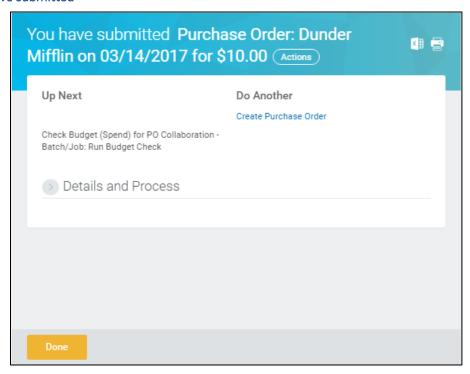

- 8. Review the displayed information, pay particular attention to the Up Next section, to identify the next step in the Edit Purchase Order process.
- 9. Click **Done**, and go to the **Results** section of the document.

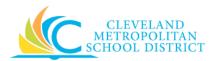

#### View Purchase Order

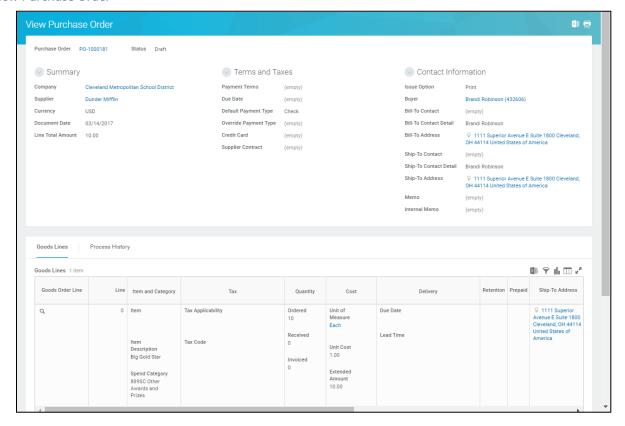

10. Review the displayed information, and be sure to record the system generated PO number for future reference.

**Note:** Use the **My Recent Purchase Orders** worklet to access existing Purchase Orders.

#### **Discard Changes**

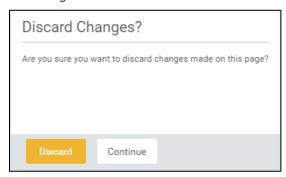

11. Click **Discard** to delete the edits for purchase order.

**Note:** If canceling the order after it has been saved, this pop-up window does not display, as Workday displays the *View Purchase Order* screen.

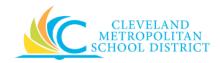

## Result:

You have successfully edited a purchase order.

**Note:** For additional information on this purchase order, click to the left of **Details and Process** and review the available details.